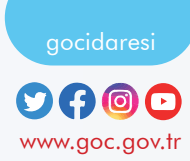

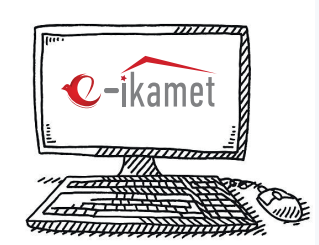

1

2

## Как подать заявление на получение вида на жительство?

Пожалуйста, войдите на веб-страницу **https://e-ikamet.goc.gov.tr/**. При подаче заявления необходимо иметь при себе паспорт или проездной документ, с которым Вы въехали в Турцию, и подавать заявление с этим документом

2. Если вы хотите подать заявление на получение вида на жительство В ПЕРВЫЙ РАЗ; выберите меню **«ОФОРМЛЯЮ ЗАЯВЛЕНИЕ НА ПЕРВИЧНОЕ ПОЛУЧЕНИЕ РАЗРЕШЕНИЯ НА ПРОЖИВАНИЯ».**

Если у вас есть вид на жительство и вы хотите его продлить пожалуйста, выберите меню; **«ОФОРМЛЯЮ ЗАЯВЛЕНИЕ НА ПРОДЛЕНИЕ РАЗРЕШЕНИЯ НА ПРОЖИВАНИЯ».** (Заявление на продление не может быть подано, если срок действия вида на жительство истек)

Если у вас есть вид на жительство и вы хотите сменить вид на жительство; пожалуйста, выберите меню **« ОФОРМЛЯЮ ЗАЯВЛЕНИЕ НА ПЕРЕХОД С ОДНОГО ВИДА РАЗРЕШЕНИЯ НА ПРОЖИВАНИЯ НА ДРУГОЙ».** 

Пожалуйста, полностью заполните всю информацию, запрашиваемую в Форме предварительной регистрации, и перейдите к оформлению заявки, выполнив необходимые шаги для обеспечения безопасности.

Пожалуйста, полностью заполните всю информацию на экране заявления и оформите заявление на получение вида на жительство.

3

4

5

6

7

8

После оформления заявления, завершите процесс подачи заявления, выбрав город и дату собеседования с помощью опции **«СОЗДАТЬ ЗАПРОС НА СОБЕСЕДОВАНИЕ/РАСПЕЧАТАТЬ РЕГИСТРАЦИОННЫЙ ДОКУМЕНТ».**

(В провинциях Стамбул и Анкара дата вашего собеседования автоматически определяется отделом подачи заявления и уведомляется вам по SMS или по электронной почте.)

После завершения заполнения вашего заявления вы также можете оплатить cбор за вид на жительство в онлайн режиме через меню **«СДЕЛАТЬ ОПЛАТУ»**. (**НОМЕР НАЧИСЛЕНИЯ**, необходимый для проведения платежных операций, указан в вашем заявлении.)

В течение **3 (трех) месяцев** с даты регистрации можно оформить общую медицинскую страховку. В противном случае вы можете оформить частную медицинскую страховку.

После оформления заявления необходимо подать его в **отдел по работе с иностранными студентами** университета вместе с документами, указанными в форме заявления.

## **КАК Я МОГУ ПРОДОЛЖИТЬ ОФОРМЛЕНИЕ СВОЕГО НЕЗАВЕРШЕННОГО ЗАЯВЛЕНИЯ?**

**Если у вас есть ранее зарегистрированное, но незавершенное заявление, вы можете продолжить, выбрав опцию «Я ХОЧУ ПРОДОЛЖИТЬ ОФОРМЛЕНИЕ ЗАЯВЛЕНИЯ » после выбора меню на шаге 2 (первичное /продление/переход) на экране заявления на получение вида на жительство.**

## **КАК Я МОГУ ПРОСМОТРЕТЬ РЕЗУЛЬТАТ МОЕГО ЗАЯВЛЕНИЯ ?**

**Вы можете получить информацию о результате вашего заявления, выбрав меню «ХОЧУ ПОСМОТРЕТЬ РЕЗУЛЬТАТ МОЕГО ЗАЯВЛЕНИЯ » на веб-странице https://e-ikamet.goc.gov.tr/. Если в результате запроса отображается информация «Недостающий Документ», вы должны собрать указанные недостающие документы и сдать их в отдел, в который вы подали заявление, в течение установленного срока.**

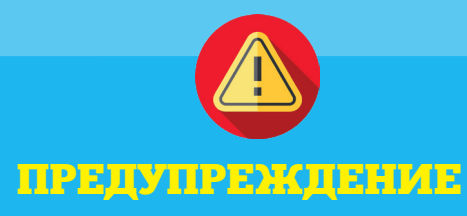

**Заявление на получение вида на жительство можно оформить только на сайте https://e-ikamet.goc.gov.tr/.**

**Важно, чтобы заявления на получение вида на жительство были поданы лично иностранцем. Однако заявления также могут быть поданы законным представителем иностранца или адвокатом, имеющим доверенность.** 

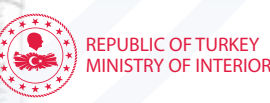

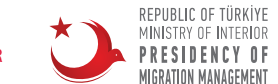

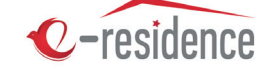

## Как подать заявление на получение студенческого вида на жительство?